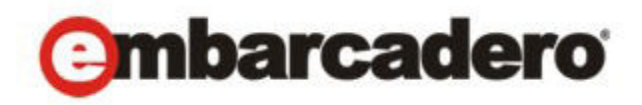

Product Documentation

# Evaluating Embarcadero Trial Apps on the AppWave Public Store

(windowsapps.com)

Version 3.2.2 Published October 17, 2012 © 2012 Embarcadero Technologies, Inc. Embarcadero, the Embarcadero Technologies logos, and all other Embarcadero Technologies product or service names are trademarks or registered trademarks of Embarcadero Technologies, Inc. All other trademarks are property of their respective owners.

Embarcadero Technologies, Inc. is a leading provider of award-winning tools for application developers and database professionals so they can design systems right, build them faster and run them better, regardless of their platform or programming language. Ninety of the Fortune 100 and an active community of more than three million users worldwide rely on Embarcadero products to increase productivity, reduce costs, simplify change management and compliance and accelerate innovation. The company's flagship tools include: Embarcadero® Change Manager™, CodeGear™ RAD Studio, DBArtisan®, Delphi®, ER/Studio®, JBuilder® and Rapid SQL®. Founded in 1993, Embarcadero is headquartered in San Francisco, with offices located around the world. Embarcadero is online at www.embarcadero.com.

October 17, 2012

# **Contents**

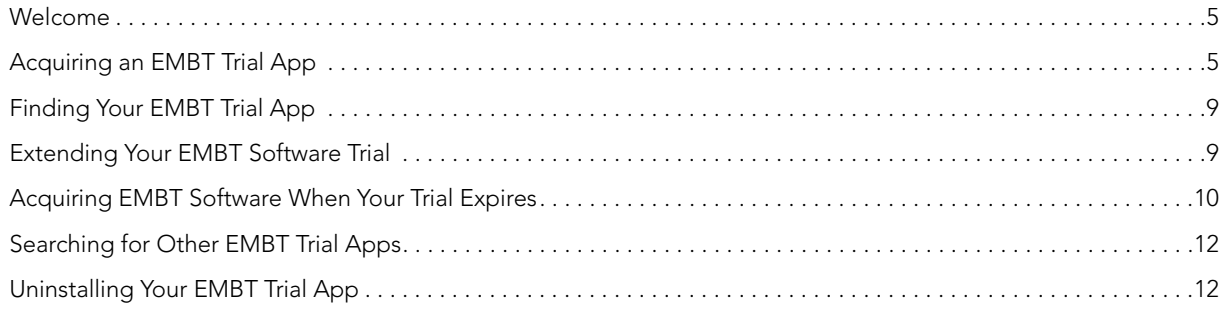

### <span id="page-4-0"></span>WELCOME

Thank you for your interest in evaluating Embarcadero Technologies, Inc. (EMBT) products. This guide will help you get up and running with your trial software. For more getting started information see the Readme and Quick Start quides at [docs.embarcadero.com](http://docs.embarcadero.com); you will also find more detailed information about our products in the user, administrator, and reference guides available there.

Free Embarcadero product trials have always been available to users via our product and trial website pages (example: [http://www.embarcadero.com/downloads\)](http://www.embarcadero.com/downloads). These trials are delivered as user installable software with a short-term trial license.

This document describes a new and alternative product trial experience removing the need for you to download, install, and activate in the traditional sense. Where available, you can now benefit from a more "instant trial" experience based on application streaming from a cloud-based AppWave Public Store [\(windowsapps.com](http://windowsapps.com)). You access it by using the AppWave Browser that installed to your desktop when you first accessed the trial. To return to your trial, open the AppWave Browser and go to the folder **Store Apps** and select the trial app. You can also manually create a desktop shortcut (right-click the icon, select **Create shortcut on Desktop**), for faster launch outside AppWave Browser.

#### <span id="page-4-1"></span>ACQUIRING AN EMBT TRIAL APP

1 Browse to [www.embarcadero.com,](http://www.embarcadero.com) and from a **Products** page or from the **Free Trials** page select the application you want to evaluate.

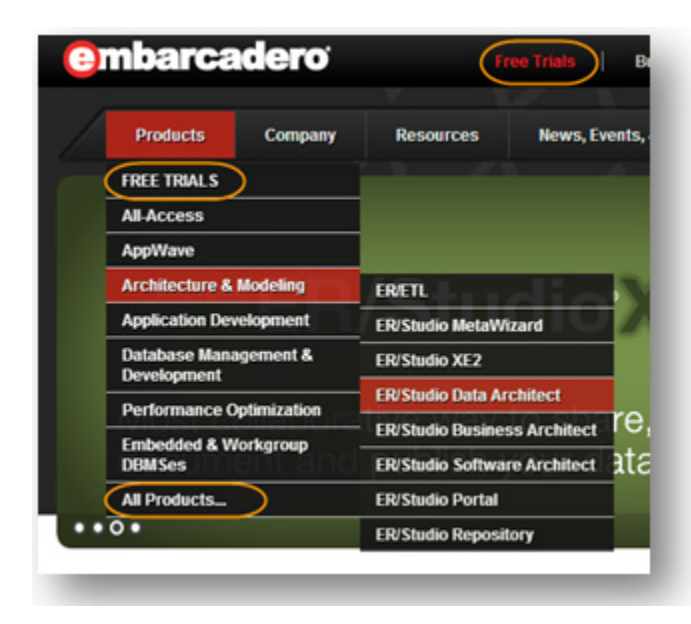

2 Click **TRY IT NOW** or **Instant Trial**.

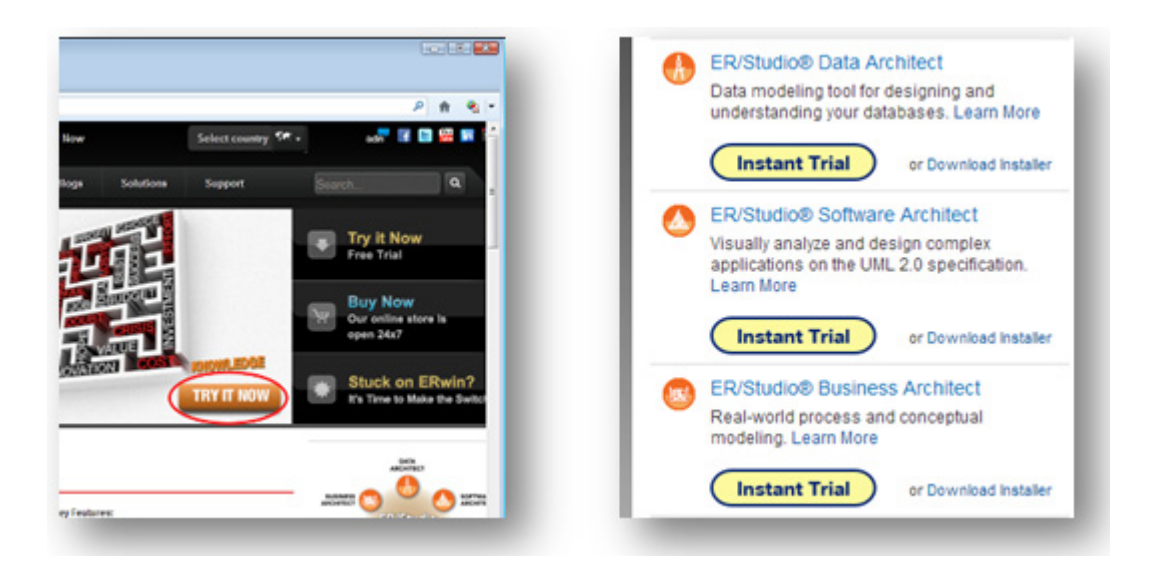

3 Sign in to the AppWave Public Store (AppWave) by entering the email address and password you used to create your AppWave account or you can enter the email address associated with your Embarcadero Developer Network (EDN) account.

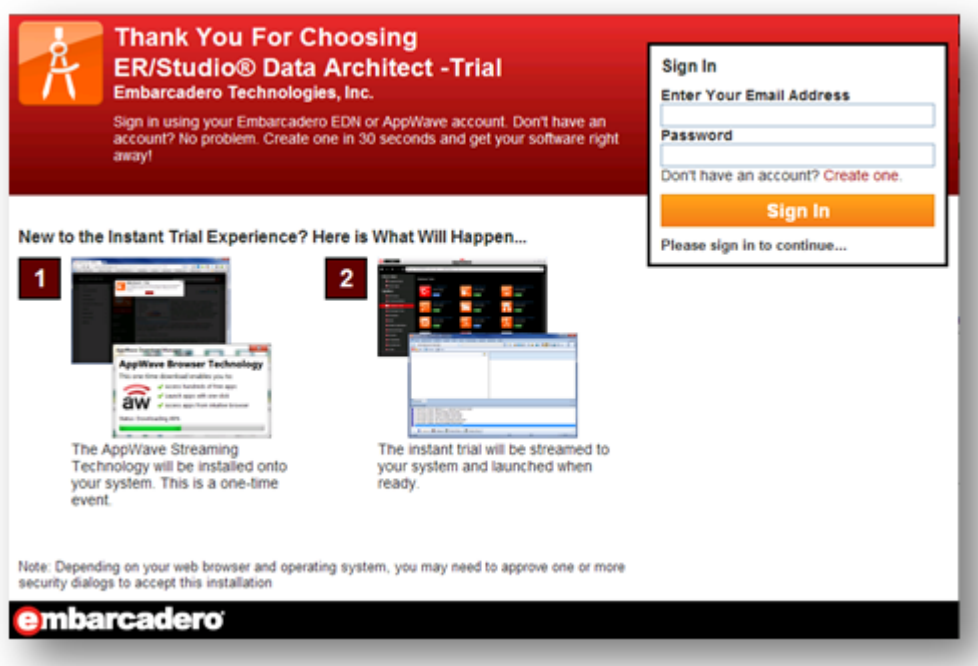

- **NOTE:** If you don't have an AppWave (or EDN) account, click **Create one** and the registration page will appear where you can create an account. Once you have created your account you will automatically be signed into AppWave.
- 4 Click **Start Your Trial**.

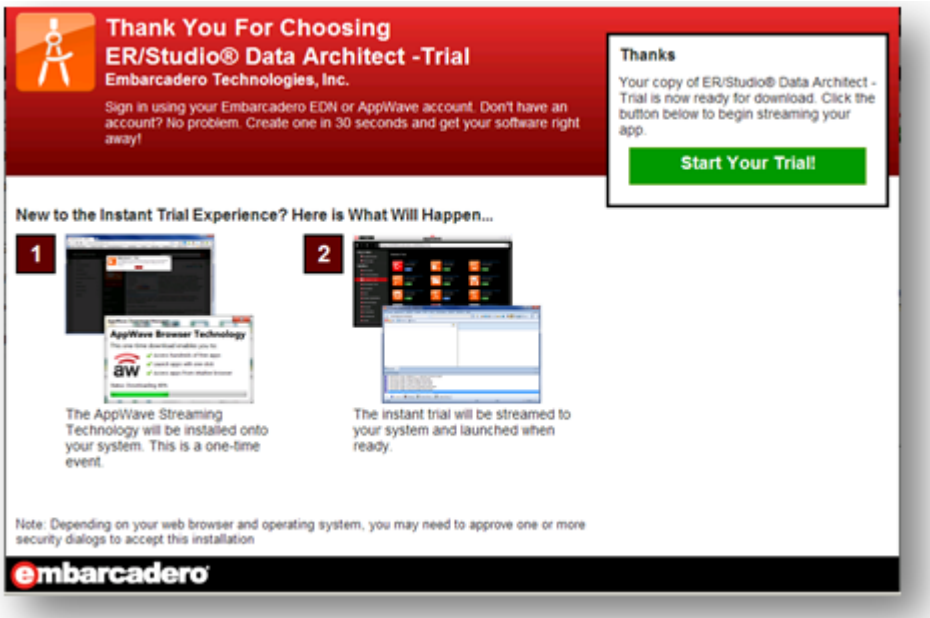

- 5 If this is the first time you are experiencing the AppWave Public Store, the download manager will start, download AppWave Browser, install it, and automatically start AppWave Browser. This is a one-time event. Once the AppWave Browser is installed on your system, you will have easy access to all other EMBT Trial software and 800+ other free apps.
	- **NOTE:** If your Windows account does not have administrative privileges, you must provide administrator credentials to install AppWave.

• Depending on your Internet browser settings, you may receive the following messages. On each dialog, click **Run**.

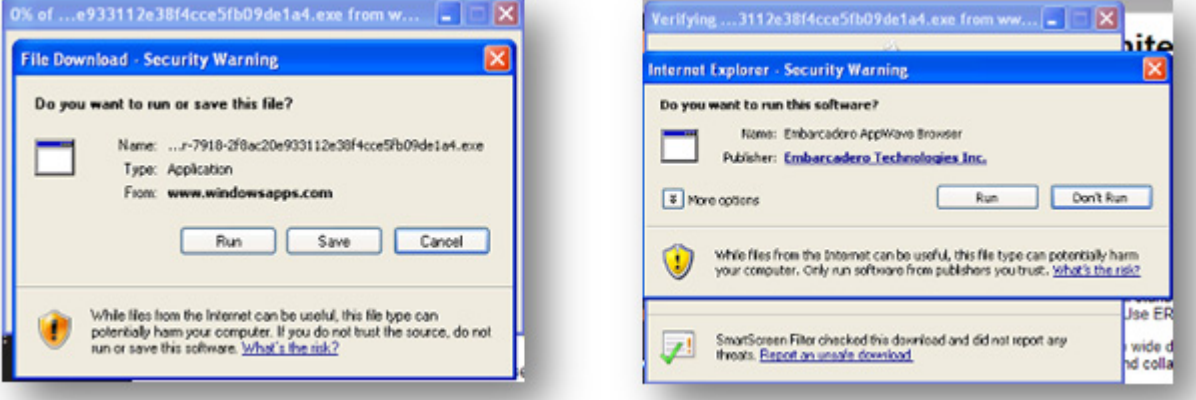

You will see AppWave Browser download progress.

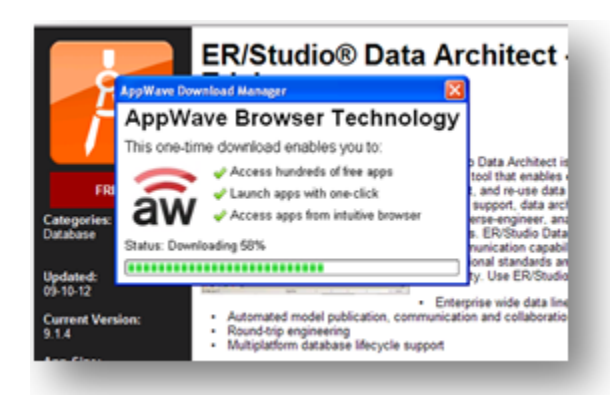

**NOTE:** You may once again be prompted to confirm program execution. Click **Run**.

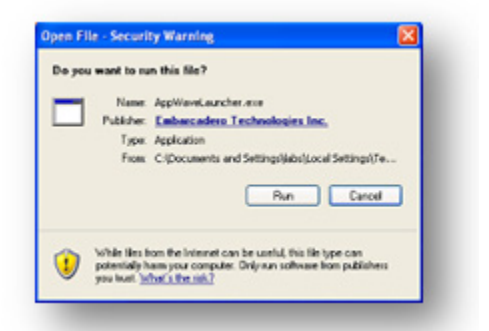

6 AppWave Browser starts. The app you want to trial streams and starts shortly afterwards.

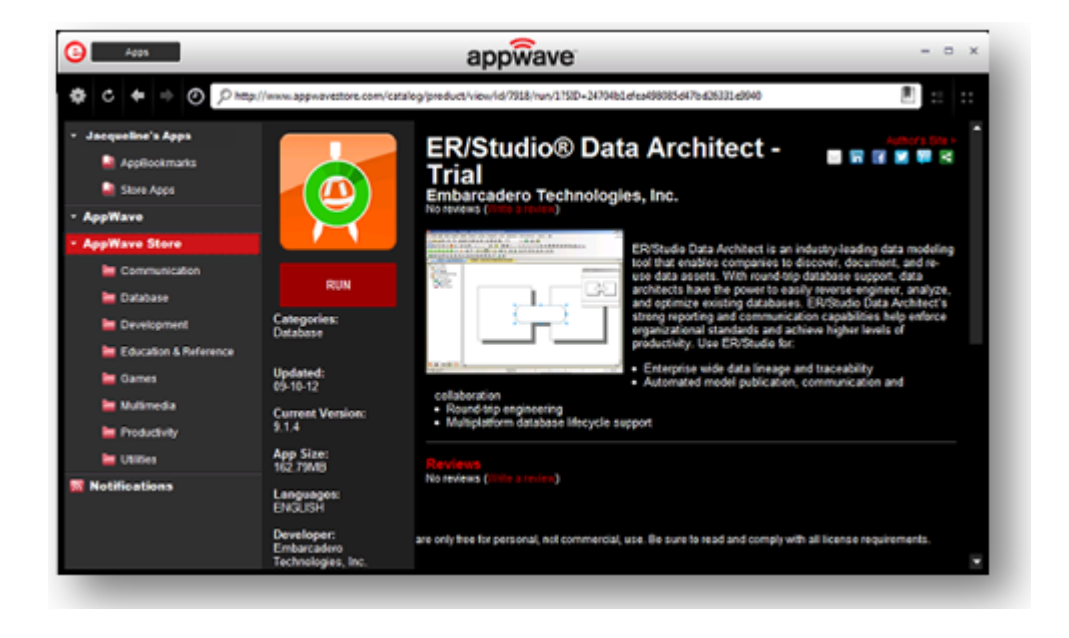

#### <span id="page-8-0"></span>FINDING YOUR EMBT TRIAL APP

1 Double-click the AppWave Browser icon in the System Tray.

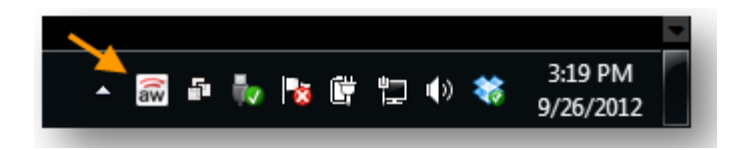

- **TIP:** If the icon is not in the System Tray, you can launch AppWave Browser from its shortcut on the desktop or click **Start** and from the **Embarcadero AppWave Browser** folder choose **AppWave Browser**.
- 2 Once the Browser starts, click Store Apps to see the trial application.

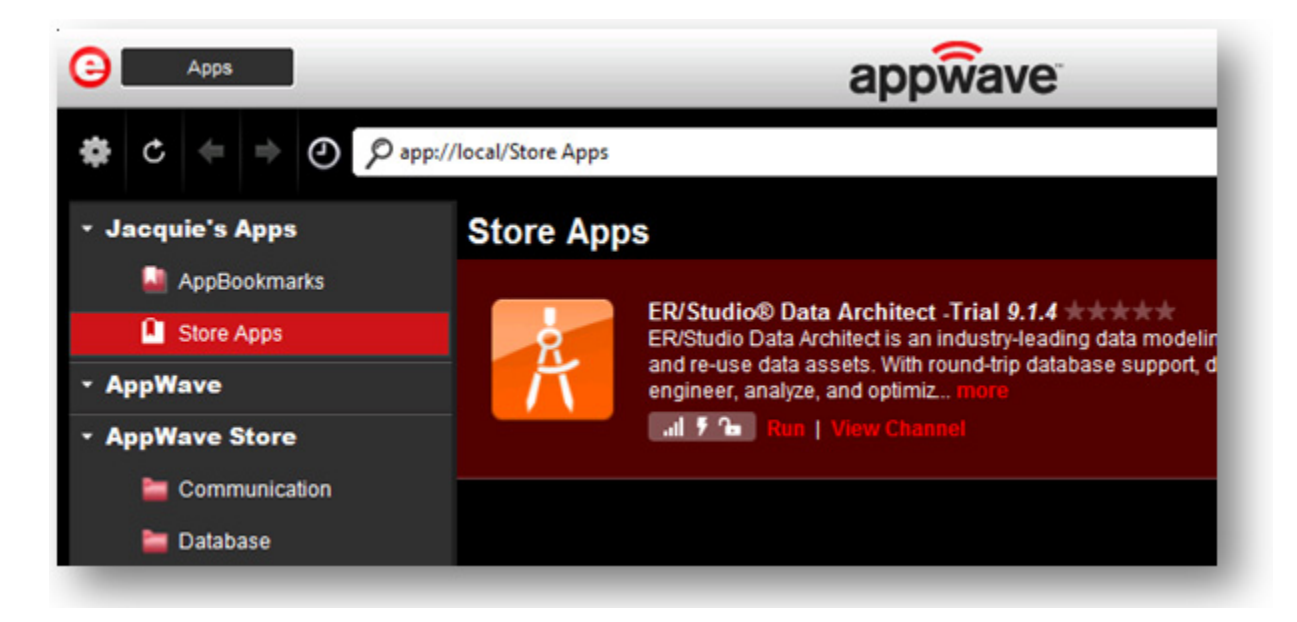

- 3 Click **Run** to launch the application.
	- **TIP:** You can create a desktop shortcut that will launch AppWave Browser and the app selected by right-clicking the app icon shown above and choosing **Create shortcut on Desktop**.

#### <span id="page-8-1"></span>EXTENDING YOUR EMBT SOFTWARE TRIAL

Under certain circumstances you may be able to extend the trial period.

1 Contact Embarcadero support at [embarcadero.com/support.](http://www.embarcadero.com/support)

Support will email you a trial license activation file.

- 2 In the EMBT trial software, select the **Help** menu and choose **Embarcadero Product License Manager.**
- 3 Select the **License** menu and choose **Import**.

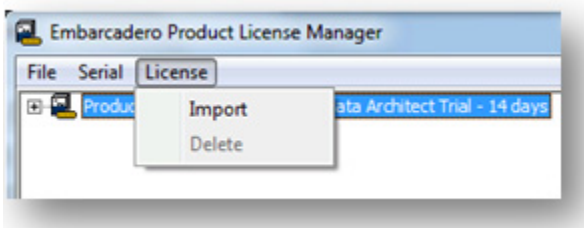

4 Browse to the location of the license activation file provided to you by Embarcadero support and click **Open**.

#### <span id="page-9-0"></span>ACQUIRING EMBT SOFTWARE WHEN YOUR TRIAL EXPIRES

The standard length of an EMBT trial is 14 days. When you try to run an app after the trial period expires, you will see a dialog similar to the following:

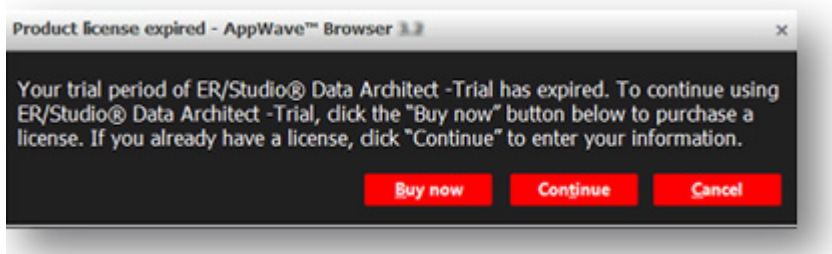

To continue using the app, you must obtain or register a license. There are several options available for you to license your app:

- Click **Buy now** or click one of the links below to purchase the product.
	- Buy now from the Embarcadero online store [\(www.embarcadero.com/online-stores](https://store.embarcadero.com/542/purl-buynow))
	- Buy from an Embarcadero partner [\(www.embarcadero.com/company/contact-sales-or](http://www.embarcadero.com/company/contact-sales-or-find-partner)[find-partner](http://www.embarcadero.com/company/contact-sales-or-find-partner))
	- Contact your nearest Embarcadero sales office [\(www.embarcadero.com/company/](http://www.embarcadero.com/company/contact-sales-or-find-partner?filtertype=Sales%20Office) [contact-sales-or-find-partner?filtertype=Sales%20Office\)](http://www.embarcadero.com/company/contact-sales-or-find-partner?filtertype=Sales%20Office)
- Click **Continue** and a dialog similar to the following appears where you can register your license.

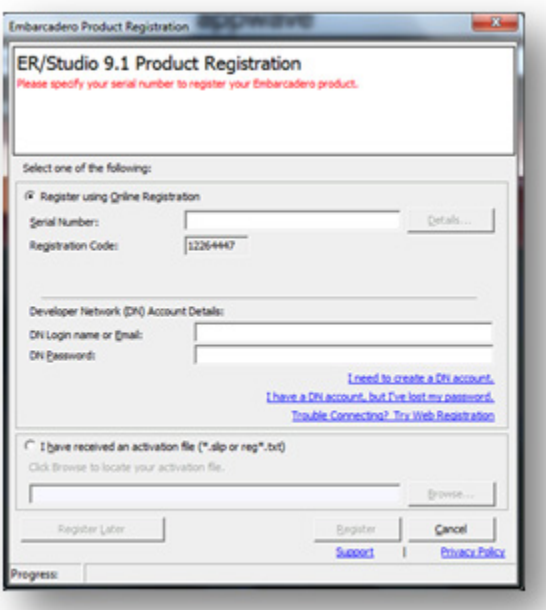

## <span id="page-11-0"></span>SEARCHING FOR OTHER EMBT TRIAL APPS

- 1 Click **AppWave Store**.
- 2 In the search bar, enter **Embarcadero**.

All the apps available for trial from Embarcadero appear in the Application Window.

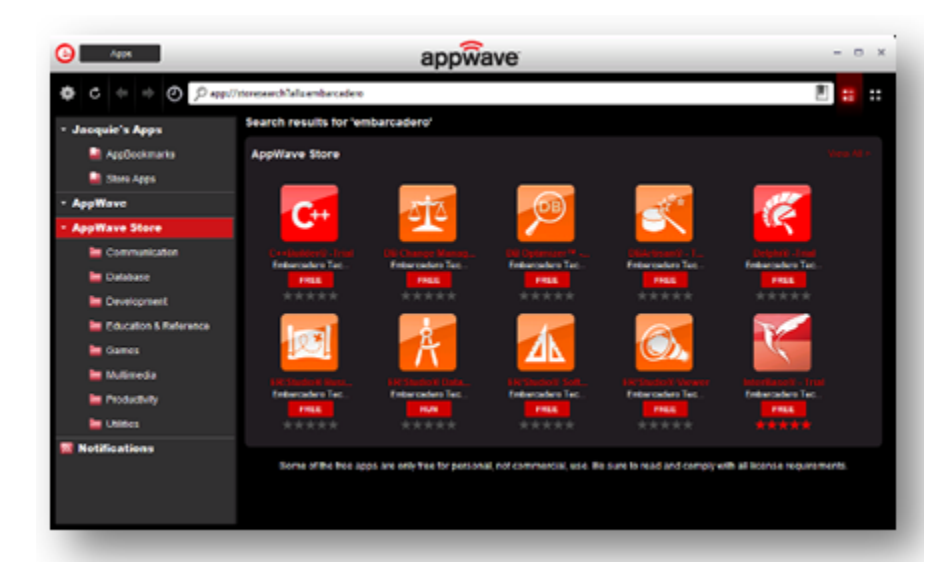

**TIP:** You can try out lots of other apps by clicking the subfolders of **AppWave Store** and then clicking **Free**. To see all the apps available, click the top level of **AppWave Store**.

# <span id="page-11-1"></span>UNINSTALLING YOUR EMBT TRIAL APP

You can remove apps that you previously ran on your system. You cannot remove an app that is currently running. When you remove an app, any file associations for that app are also removed.

- 1 In the Application Window, locate the app you want to remove.
- 2 Right-click the app and select either:
	- **Delete Item** to delete the app and its bookmark or
	- **Remove application** to delete the app, but keep the bookmark.

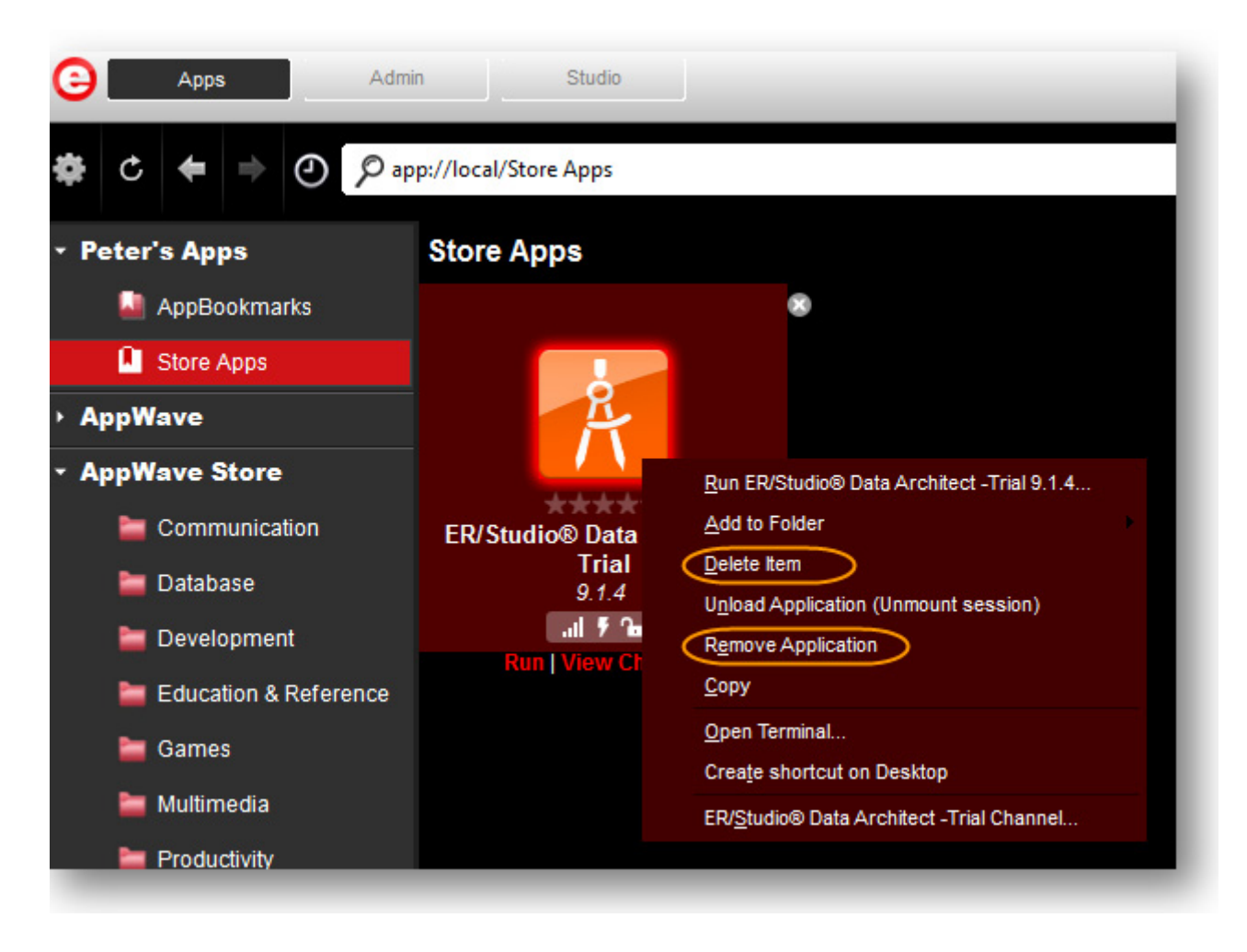

3 Confirm that you want to completely remove the local files of the app.